## **UCP Flash Utility SOP**

v1.2

1. Use File Explorer into UCP folder

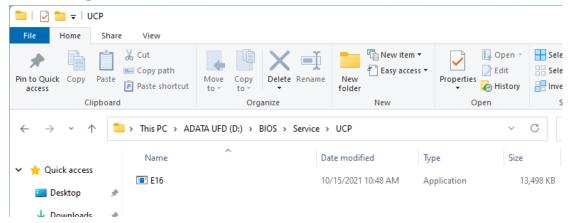

- 2. Execute the \*.exe file
- 3. If you see the UAC prompt message, press Yes

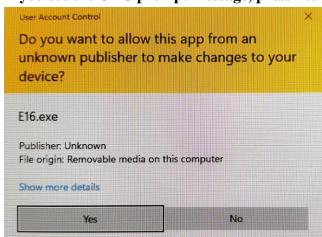

4. Wait for completion and press "Y" to restart the system

```
AMI Firmware Update Utility v5.11.00.1727

Copyright (C)2018 American Megatrends Inc. All Rights Reserved.

Reading flash ......... done
- FFS checksums ...... ok
- Check RomLayout ...... Ok.
Loading capsule to secure memory buffer ... done
Input the ME Local data into the BIOS ..... done
System is going to shut down, are you ready? (Y/N)...
```

- 5. System will auto power on into BIOS and flash.
- 6. Start flash update automatically and wait it completed.

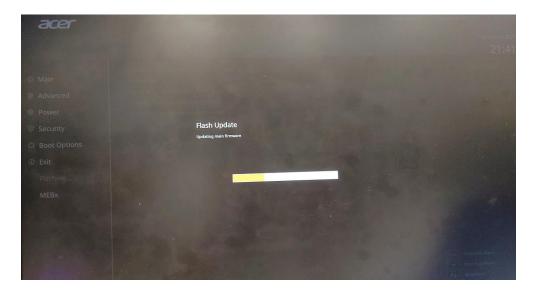

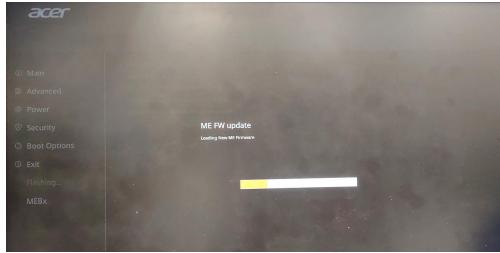

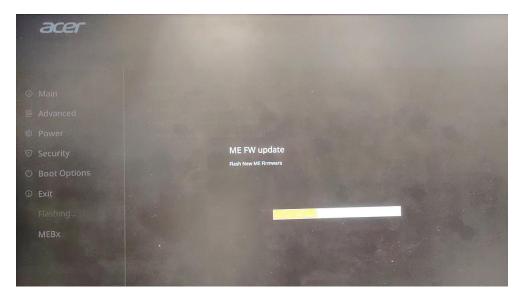

- 7. After flash finish, system will reboot automatically.
- 8. Boot system. Please press "Delete" key to enter BIOS Setup Menu.
- 9. Press "F1" key to switch "Advanced Settings".

10. Choose "Exit" page and select "Load Default Setting" and press "Enter" key.

11. Select "OK" to load default settings.

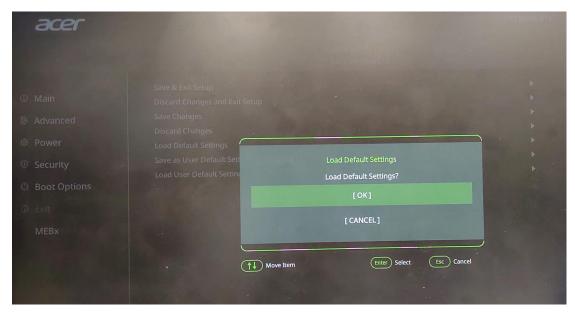

- 12. Choose "Exit" page and select "Save & Exit Setup" and press "Enter" key.
- 13. Select "OK" to restart.

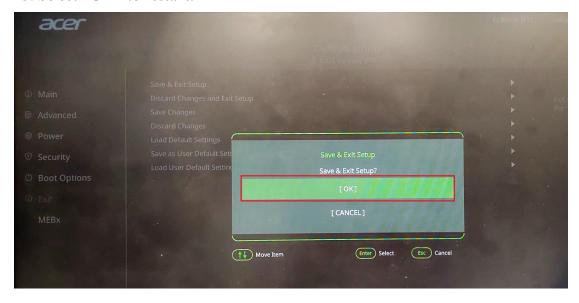